# MLM

# La téléconsultation dans le cadre de l'épidémie Coronavirus (Covid-19)

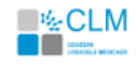

Copyright © Cegedim Logiciels Médicaux 2020 - Tous droits réservés – Ce document ne peut être reproduit, ni communiqué à des tiers sans autorisation écrite d'une personne mandatée à cet effet.

# **SOMMAIRE**

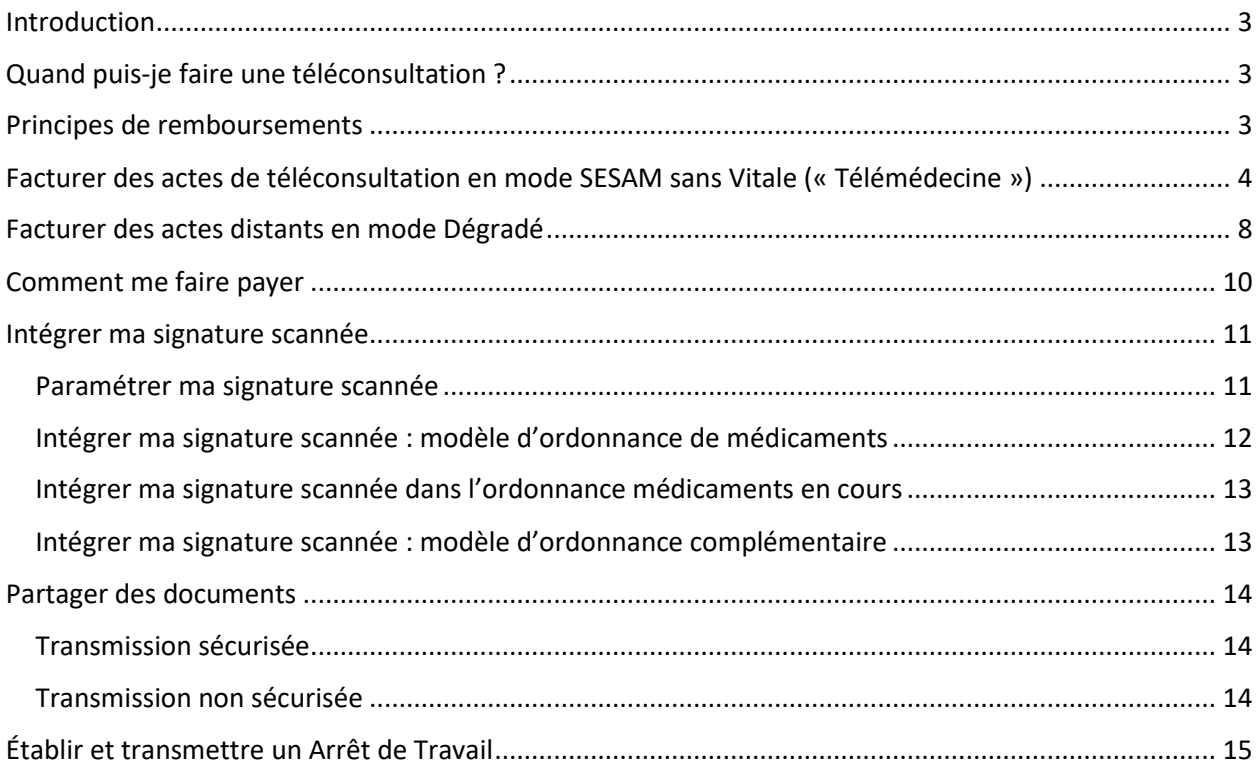

#### Suivi des modifications :

#### Les modifications de version sont surlignées en jaune

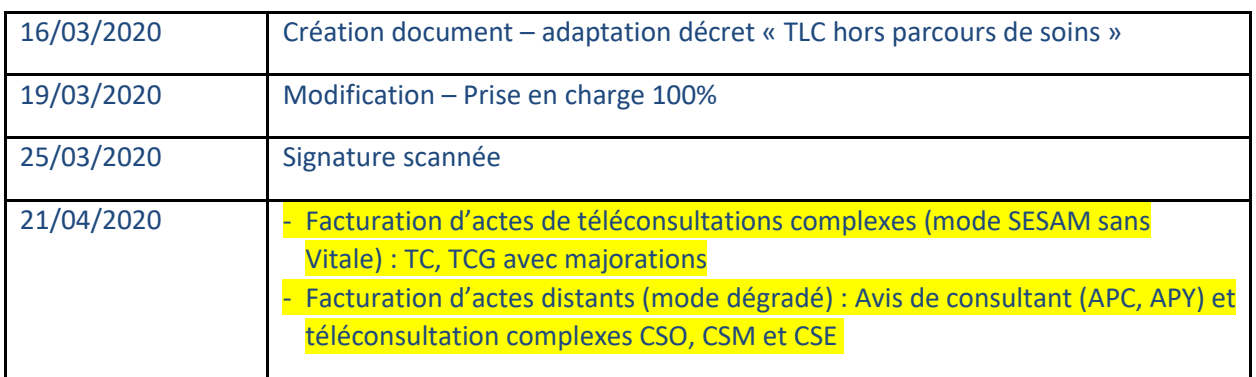

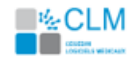

# <span id="page-2-0"></span>Introduction

Le recours aux actes de téléconsultation vous permet de réaliser des consultations à distance, dès que vous le vous jugez opportun pour vos patients.

Répondant à un objectif général de meilleur accès aux soins, son intérêt apparaît d'autant plus marqué dans le contexte actuel, lié à la gestion du COVID-19.

La téléconsultation vous permet en effet de prendre en charge les patients qui ne peuvent se déplacer.

Elle constitue ainsi à la fois une solution de continuité des soins de votre activité et de limitation des risques de propagation du coronavirus, au sein des cabinets libéraux.

### <span id="page-2-1"></span>Quand puis-je faire une téléconsultation ?

La téléconsultation permet notamment :

- De réaliser des primo-consultations de patient présentant des signes cliniques d'infection respiratoire aiguë avec une fièvre ou une sensation de fièvre en complément du SAMU-centre 15.
- D'assurer la prise en charge à domicile des patients infectés par le coronavirus ou susceptibles de l'être.

# <span id="page-2-2"></span>Principes de remboursements

- Le tarif de la téléconsultation est équivalent au tarif de la consultation présentielle.
- La prise en charge est assurée par l'Assurance maladie obligatoire à 100% pour toutes les téléconsultations.
- Vous effectuez ainsi uniquement une transmission de la feuille de soins à l'assurance maladie obligatoire. Dans ce cadre, il est fortement préconisé de proposer le tiers payant aux patients.
- Pour les seuls patients infectés par le coronavirus ou susceptibles de l'être, vous pouvez recourir à la téléconsultation sans connaitre préalablement le patient et en dérogeant aux règles du parcours de soins.

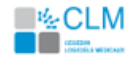

# <span id="page-3-0"></span>Facturer des actes de téléconsultation en mode SESAM sans Vitale (« Télémédecine »)

Liste des actes autorisés en mode SESAM sans Vitale (« Télémédecine ») : TC, TCG, TE1, TE2, RNM.

- 1) Déroulez votre téléconsultation comme une consultation classique, selon vos habitudes.
- 2) Pour accéder à la feuille de soins, cliquez sur l'icône FSE depuis le dossier médical.

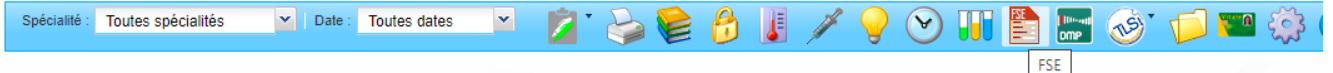

- 3) Dans la fenêtre de préparation de la feuille de soins :
	- Si la carte vitale de votre patient n'a jamais été lue dans MLM : complétez obligatoirement tous les champs d'identification du patient, à partir de l'attestation de droits, disponible pour le patient sur son compte ameli.fr

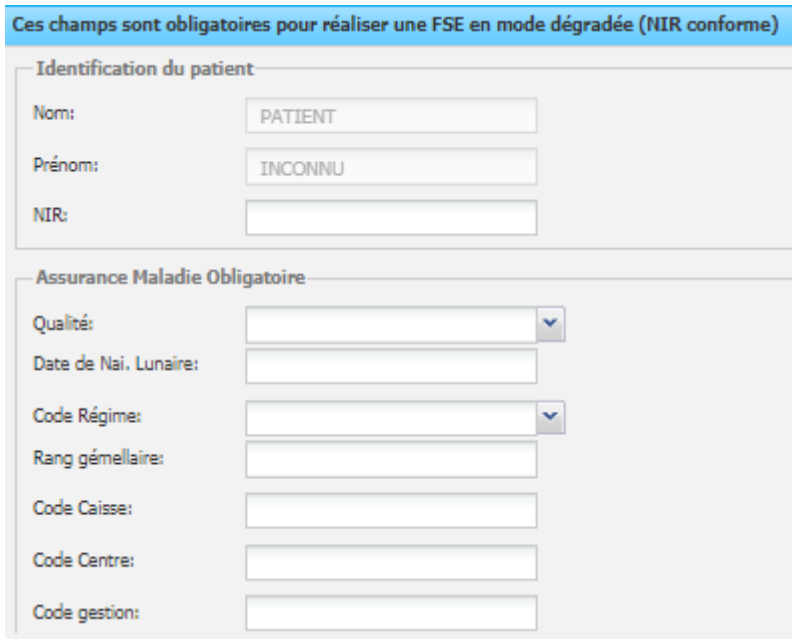

 Si le patient ne peut vous fournir ces informations, envoyez une feuille de soins en mode papier par voie postale à l'assuré, qui aura la charge de l'adresser à son organisme de sécurité sociale, pour obtenir un remboursement.

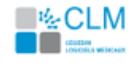

- 4) Dans la fenêtre de préparation de la feuille de soins :
	- Sélectionnez le bouton Télémédecine (mode SESAM sans Vitale).
	- Sélectionnez le taux de remboursement à appliquer pour le bénéficiaire : « Non exonéré ».
	- Si vous n'êtes pas le médecin traitant du patient, indiquez la mention « Urgence » (dérogation au parcours de soins).
- Préparation de la Facture<br>|Mode FSE<br>| Liste des m les de feuilles de Piode FSL<br>◎ ☆ Sécurisée  $\bigcirc$   $\otimes$  Désynchronisée  $\mathbb{O}$   $\otimes$  Dégradée  $\bigcap$   $\bigcirc$  Danier .<br>Date d'élaboration de la facture:- $19/03/2020$ V Ouitter le Dossier Médical après la FSE Choix du contexte du parcours de s Médecin traitant déclaré : MEDECIN RPPS-ADELI , VI<br>Je suis le médecin traitant 3 nouveau médecin traitar r novesa meveum assam<br>4 médecin traitant de substitution<br>5 médecin orienté par un médecin traitant<br>3 médecin orienté par un autre médecin<br>7 généraliste récemment installé s<br>3 médecin installé en zone sous médicalisée<br>9 accés direct spécifique viacous cinears specifique<br>10 hors résidence habituelle<br>11 Hors accès spécifique<br>12 Non respect du parcours/ autre médecin 13 Cas d'exclusion (parcours de soins non géré nez le taux de <mark>n</mark>  $\frac{1}{2}$  Pas d'exonération, taux régime général<br>2 Non exonéré 2 Non exonere<br>
100 % jusqu'à accouchement<br>
4 100 % jusqu'à accouchement sauf 35 % pour vigneties bleues<br>
5 100 % jusqu'à accouchement sauf 90 % pour vigneties bleues<br>
7 100 % sauf vigneties bleues<br>
7 100 % sauf vigneties o 7 100 % saur vignetas crange, bleues Taux Alsace-Moselle<br>
g 100 % saur vignetas crange, bleues Taux Alsace-Moselle<br>
g 100 % salis ALD sinon 100 % jusqu'à accouchement<br>
f 0 10 % si liés ALD sinon 100 % jusqu'à accouchement<br> 15 100 % si liés ALD sinon 100 % toutes prestations sauf 90 % pour vignettes bleues<br>46 100 % si liée ALD cinon 100 % trans. boca, annu Autros ans 75 % Annuler Valider
- Validez la préparation de la FSE.

- 5) La feuille de soins s'ouvre, vous pouvez visualiser les droits de votre patient (par exemple « Droits AMO ouvert (2 ) ») obtenus par l'accès automatique au téléservice intégré **ADRi**.
- 6) Dans la feuille de soins :
	- Renseignez les actes NGAP de téléconsultation :
		- o TCG (médecins généralistes de secteur 1, de secteur 2 adhérents à l'OPTAM ou de secteur 2 non adhérents à l'OPTAM avec respect des tarifs opposables)
		- o TC (pour les autres médecins)

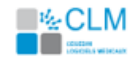

#### Ajoutez les éventuels actes de majoration liés à une téléconsultation complexe :

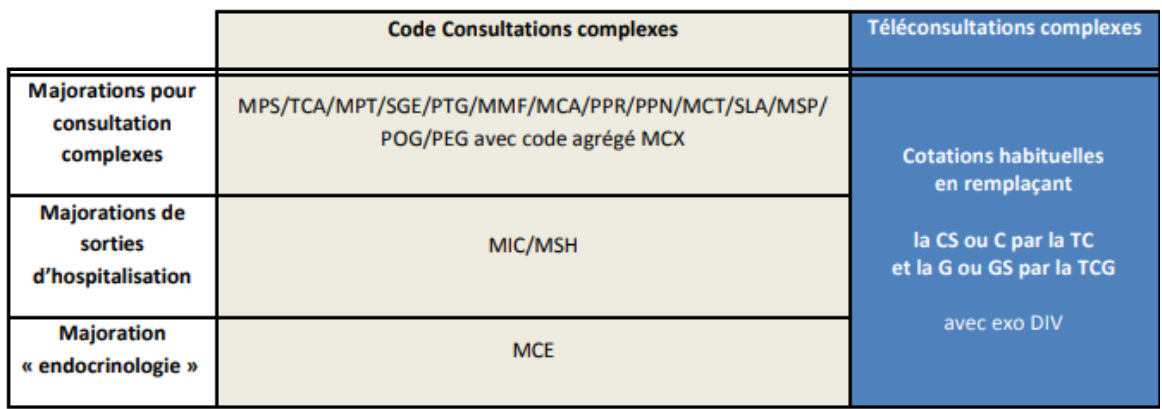

*Les informations de ce tableau, issues de la « Fiche médecins : Recours à la téléconsultation dans le cadre de l'épidémie de Coronavirus (Covid-19) », mise à jour en date du 09/04/2020, sont susceptibles de changer. Merci de vous rapprocher de votre CPAM pour toute information complémentaire.*

- Si les actes ne sont pas présents dans la liste des actes NGAP :
	- → Cliquez sur « Ajouter un acte NGAP ».
	- → Cliquez ensuite sur l'acte intégré dans la liste et fermez la fenêtre « ACTES NGAP » par la croix en haut. L'acte est présent sur la FSE.

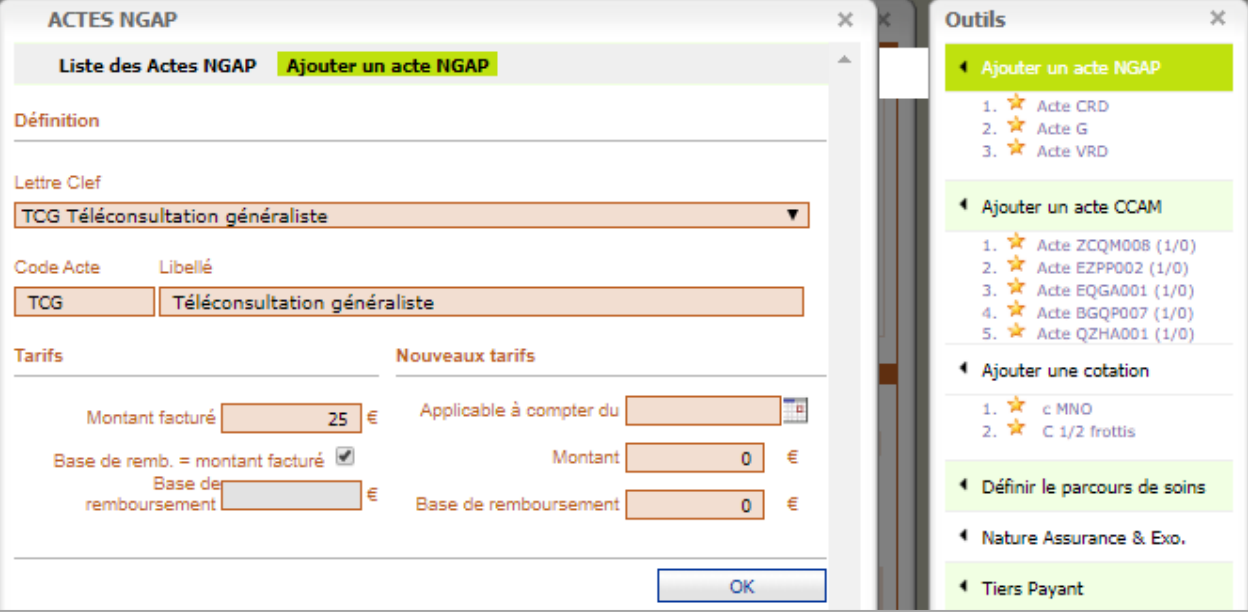

*Exemple pour la Téléconsultation Généraliste en métropole :*

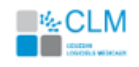

- 7) Dans la barre des outils, cliquez sur « Nature Assurance & Exo », sélectionnez le type d'exonérations : « 3 – Prestations exonérantes » (également appelée Exo DIV) et cliquez sur « OK ».
- Feuille de soins **O** Feuille de soins **MT** Téléservice IMTI Téléservice ADRi **O** Aide MONTANT A PAYER par le PATIENT : 0.00 € Feuille de soins - Médecin [ mode SESAM sans Vitale ] (Mode Test) <sup>2</sup>  $\times$ Outils  $\chi$ **NT les SOINS ASSURE(E) et** RECE Ajouter un acte NGAP Date d'élaboration de la facture: Bénéficiaire de: 19/03/2020 1. \* Acte TCG Nom et prénom: IMTIDEUX RENEE **VIRGINI, MEDECIN RPPS0** Date de naissance: 13/05/1983  $\blacksquare$  FSE  $\Box$  DRE N°immatriculation: 283056322080301 Nº Facturation: 00 1 09512 4 4 Aiouter un acte CCAM Spécialité: 01 Médecine générale Qualité: Assuré Coordonnées de l'assuré(e) NIR certifié: 283056322080301 Nom et prénom : N/R Age: 36 ans et 10 mois 4 Ajouter une cotation CONDITIONS de PRISE en CHARGE des SOINS (modifiables à partir des outil TIERS PAYANT : TP sur la part AMO CMU: Non TP coordonné: Non AME: Non <sup>4</sup> Définir le parcours de soins Régime:01 Caisse: 349 Centre: 9881 Nom de la caisse Part principale: Droits AMO ouverts 4 Nature Assurance & Exo. PARCOURS de SOINS : **NATURE ASSURANCE: EXONERATIONS:** <sup>4</sup> Tiers Payant Dans le parcours de soins: on concerné Indicateur: U: Urgence Déclaration du Médecin traitant: Tiers payant AMO Prestations exonérantes Maladie Identité MT **MEDECIN RPPS ADELI** Médecin traitant en Carte Vitale **VIRGINIE** <sup>4</sup> Infos part complémentaire No <sup>4</sup> Code Service AMO **ACTES** Base <sup>1</sup> PS distant Prix montant Lieu  $\boxtimes$ Date Cotation Taux Mutuelle Patient QD Caisse unitaire facturé d'exécution remb 19/03/2020 TCG 25.00 25.00 100% 25.00  $0.00$ 25.00  $0.00$ PS  $\bullet$   $\times$ Valide **RECAPITULATIF PAIEMENT TOTAL FACTURE TOTAL AMO TOTAL AMC TOTAL PATIENT** Accident droit commun : 0 Oui (a) Non 25.00€ 25.00€  $0.00 \in$  $0.00 \in$ ○ Actes isolés ○ Actes en série
- 8) Dans la barre des « Outils », cochez « Tiers Payant AMO ».

9) Validez la feuille de soins. Validez le règlement de la téléconsultation. Il n'est pas nécessaire d'envoyer en parallèle une feuille de soins papier.

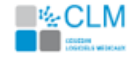

# <span id="page-7-0"></span>Facturer des actes distants en mode Dégradé

Seuls les actes de téléconsultation TC, TCG, TE1, TE2 et RNM sont à réaliser en mode « SESAM sans Vitale » (ou « Télémédecine »), mode pour lequel l'appel au téléservice ADRi est nécessaire.

Tous les autres actes distants sont à réaliser en mode « Dégradé ».

Pendant l'épidémie de COVID 19, afin de tenir compte des difficultés d'accès à des soins de second recours en présentiel, de nouvelles mesures dérogatoires sont mises en place :

Les actes suivants peuvent être facturés à distance en mode dégradé, aux mêmes tarifs qu'en présentiel.

- o Avis ponctuels de consultant (actes APC et APY)
- o Téléconsultations complexes CSO, CSM et CSE avec code agrégé CCX
- 1) Dans la fenêtre de préparation de la feuille de soins :
	- Si la carte Vitale de votre patient n'a jamais été lue dans MLM : complétez obligatoirement tous les champs d'identification du patient, à partir de l'attestation de droits, disponible pour le patient sur son compte ameli.fr.

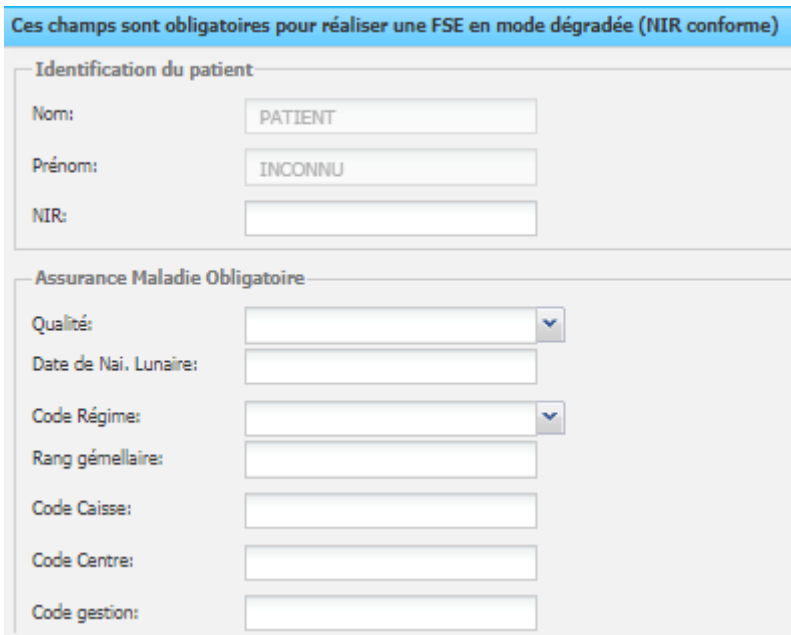

- Si le patient ne peut vous fournir ces informations, envoyez une feuille de soins en mode papier par voie postale à l'assuré, qui aura la charge de l'adresser à son organisme de sécurité sociale, pour obtenir un remboursement.
- 2) Dans la fenêtre de préparation de la FSE :
	- Sélectionnez le taux de remboursement à appliquer pour le bénéficiaire : « Non exonéré ».
	- Comme vous n'êtes pas le médecin traitant du patient, indiquez la mention « Urgence » (dérogation au parcours de soins).
	- Validez la préparation de la FSE.

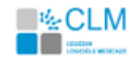

- 3) La feuille de soins s'ouvre, vous pouvez visualiser les droits de votre patient (« Droits AMO ouvert » par exemple) obtenus par l'accès automatique au téléservice intégré **ADRi.**
- 4) Cliquez sur « Ajouter l'acte NGAP ».
	- Si l'acte APC n'est pas dans la liste, ajoutez l'acte en le cherchant dans la liste « Lettre clef ».
	- Renseignez le montant facturé (50 € pour l'acte APC en métropole) et cliquez sur « OK ».
	- Cliquez sur l'acte APC, puis sur « OK ».
	- Cliquez sur la croix de la fenêtre NGAP, pour insérer l'acte dans la FSE.

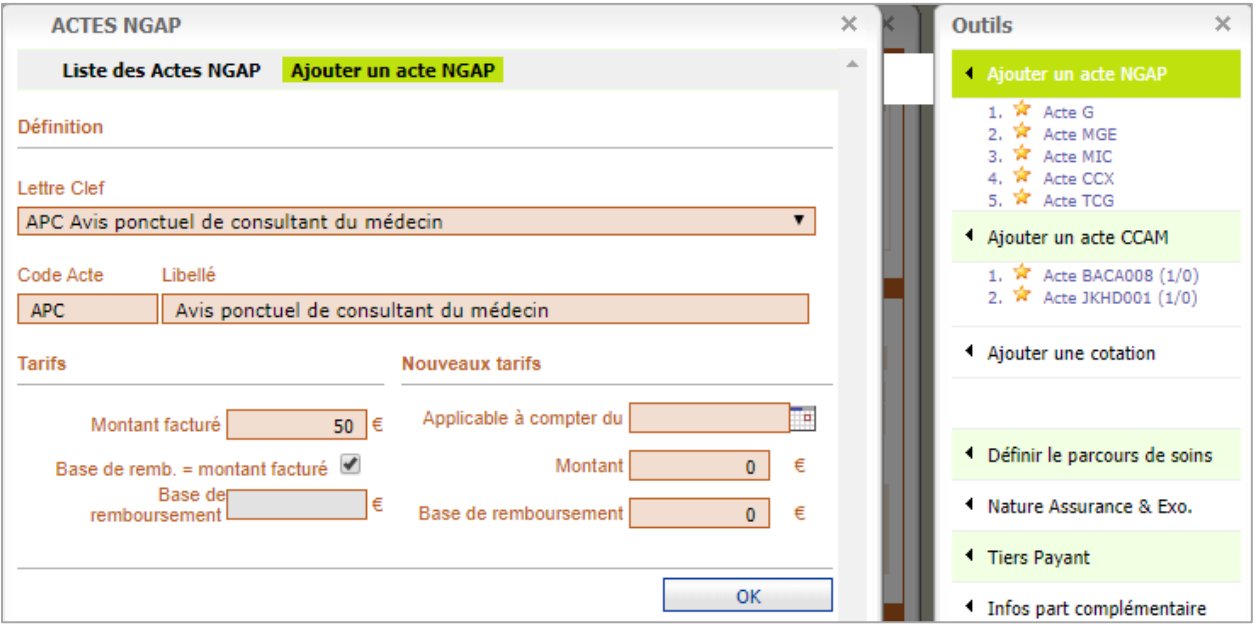

*Exemple pour l'avis ponctuel de consultant « APC » :*

- 5) Dans la barre des outils, cliquez sur « Nature Assurance & Exo », sélectionnez le type d'exonérations : « 3 – Prestations exonérantes » et cliquez sur « OK ».
- 6) Dans la barre des « Outils », cochez « Tiers Payant AMO ».
- 7) Validez la feuille de soins. Validez le règlement de la téléconsultation.

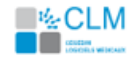

# <span id="page-9-0"></span>Comment me faire payer

Compte tenu du contexte, il est recommandé d'effectuer du tiers payant sur la part Assurance Maladie Obligatoire dès lors que vous êtes en capacité d'élaborer une FSE.

Quelle que soit la situation, pour le montant restant à la charge du patient, notamment la part complémentaire ou un éventuel dépassement, tous les moyens de paiement peuvent être choisis :

- Paiement en ligne type Paypal, Lydia, Lyf pay, Paylib, etc
- Virement instantané entre comptes bancaires,
- Chèque adressé par le patient.
- Paiement en ligne par carte bancaire si le médecin dispose d'une solution CB intégrée à la solution télémédecine utilisée, comme par exempl[e docavenue](https://pro.docavenue.com/) ou la nouvelle solution cegedim Maiia

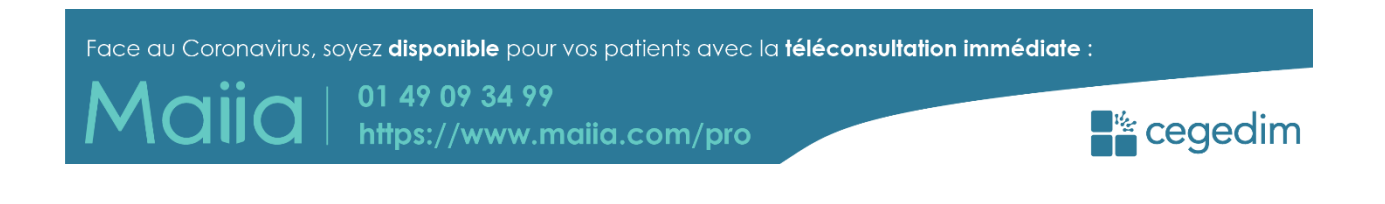

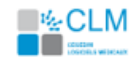

# <span id="page-10-0"></span>Intégrer ma signature scannée

#### <span id="page-10-1"></span>**Paramétrer ma signature scannée**

- 1) Enregistrez sur votre ordinateur une image de votre signature sous format PNG, redimensionnée à la taille de votre signature habituelle.
- 2) En tant que superviseur ou superviseur non PS, depuis l'accueil de MLM, cliquez sur l'icône « Gestion des utilisateurs ».
- 3) Sélectionnez l'utilisateur pour lequel ajouter la signature et cliquez sur « Modifier ».
- 4) Cliquez sur « Ajouter signature digitale », puis « Choisir fichier », afin de récupérer l'image de votre signature sur votre ordinateur.

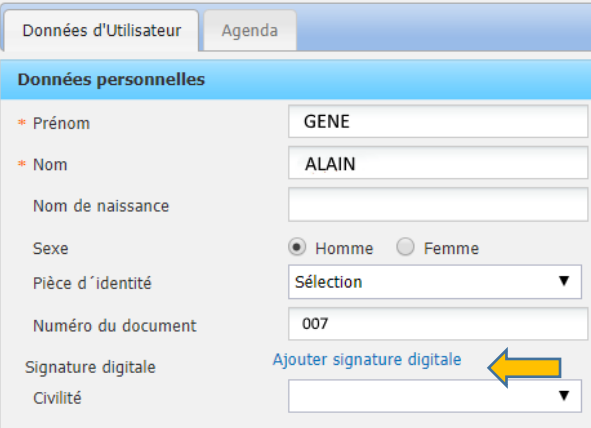

5) Cliquez sur « OK ».

Votre signature scannée est prête à être intégrée dans un modèle de document.

La procédure suivante vous indique comment intégrer votre signature dans une ordonnance médicamenteuse. Vous pouvez également intégrer votre signature scannée dans une ordonnance complémentaire.

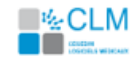

#### <span id="page-11-0"></span>**Intégrer ma signature scannée : modèle d'ordonnance de médicaments**

1) À partir de l'ordonnance en cours, dans le dossier médical d'un patient, cliquez sur la roue crantée, en haut à droite, pour identifier le modèle d'ordonnance de médicament utilisé.

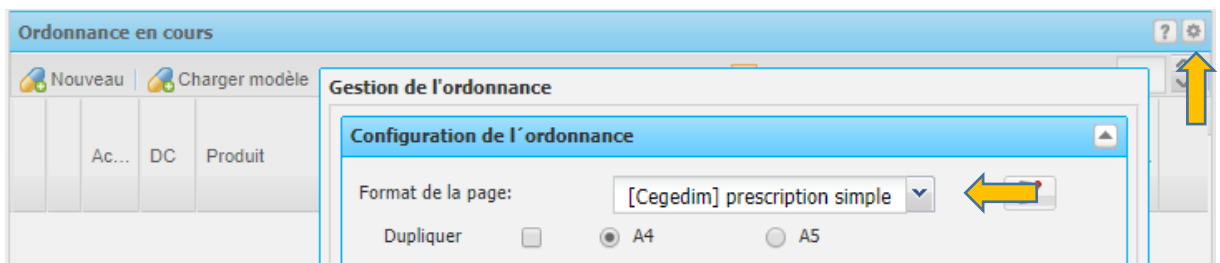

- 2) Revenez sur le menu de la page d'accueil, posez la souris sur « Liste et documents » -> « Documents médicaux » et cliquez sur « Gestion des documents types ».
- 3) Recherchez le modèle utilisé grâce au filtre Groupe -> « Prescription » et cliquez sur « Copier », afin de conserver votre modèle pour les consultations classiques.

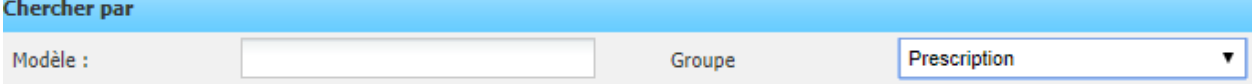

- 4) Cliquez à l'endroit désiré pour votre signature, sous « Auteur Signature ».
- 5) Cliquez sur  $\blacktriangle$ , -> « Données de l'utilisateur » -> « Signature scannée », puis « Insérer ».
- 6) Vous pouvez renommer votre modèle, puis cliquez sur « OK ». Votre modèle d'ordonnance pour une téléconsultation est prêt.

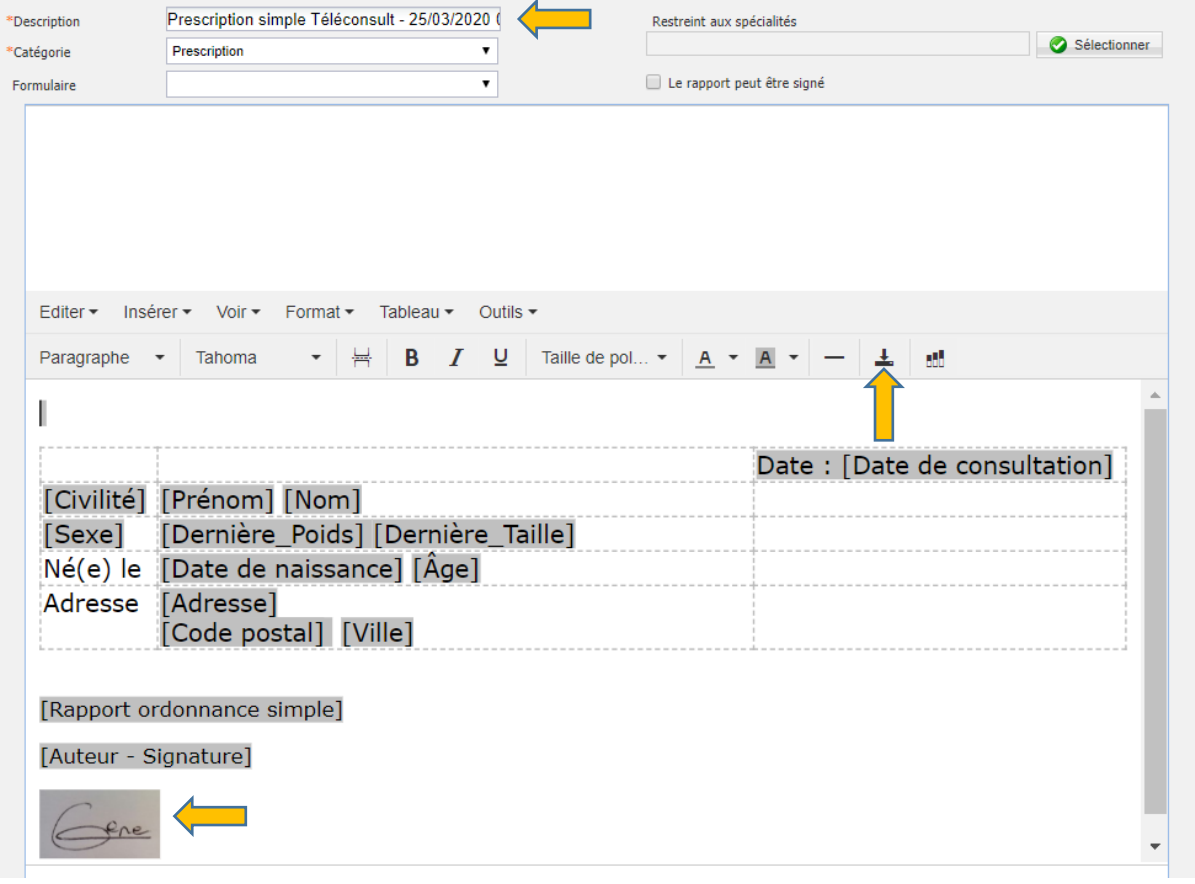

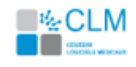

#### <span id="page-12-0"></span>**Intégrer ma signature scannée dans l'ordonnance médicaments en cours**

- 1) Dans l'ordonnance en cours, cliquez sur la roue crantée, en haut à droite.
- 2) Sélectionnez le modèle d'ordonnance et cliquez sur « OK ».

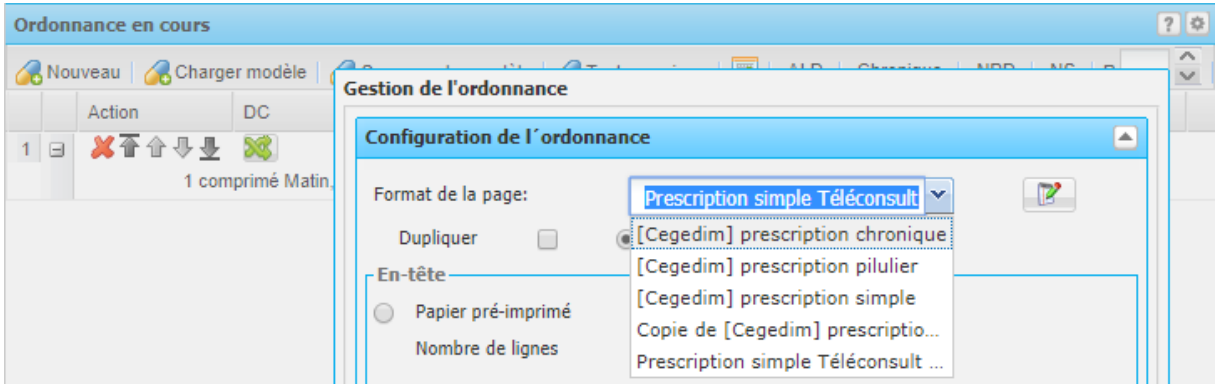

3) Faites votre prescription comme à votre habitude.

Votre signature scannée est intégrée dans la prescription.

Note : Pour une consultation classique sans signature scannée, reprenez cette procédure et sélectionnez le modèle habituel.

#### <span id="page-12-1"></span>**Intégrer ma signature scannée : modèle d'ordonnance complémentaire**

1) Dans l'ordonnance complémentaire en cours, dans le dossier médical d'un patient, cliquez sur la roue crantée, pour identifier le modèle d'ordonnance utilisé.

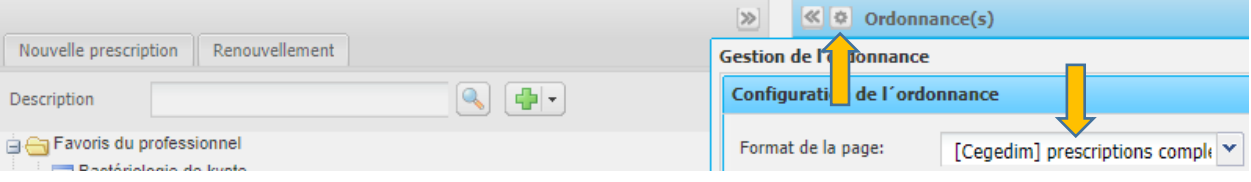

- 2) Revenez sur le menu de la page d'accueil, posez la souris sur « Liste et documents » -> « Documents médicaux » et cliquez sur « Gestion des documents types ».
- 3) Recherchez le modèle utilisé grâce au filtre Groupe -> « Prescriptions

complémentaires » et cliquez sur « Copier », afin de conserver votre modèle pour les Charchar nat

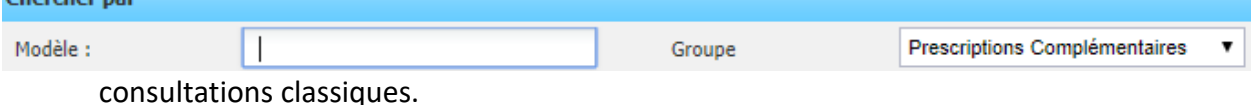

4) Procédez ensuite de la même manière que pour l'ordonnance de médicaments.

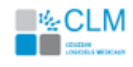

# <span id="page-13-0"></span>Partager des documents

Si la téléconsultation vous conduit à réaliser des documents à partager avec le patient ou un professionnel de santé (ordonnances, courriers, etc…), vous pouvez les transmettre de manière sécurisée par les moyens suivants.

#### <span id="page-13-1"></span>**Transmission sécurisée**

#### À un professionnel de santé et à votre patient, par le Dossier Médical Partagé (DMP) \*

- 1) Depuis le dossier médical du patient, faites un clic droit sur le document à transmettre.
- 2) Sélectionnez « Envoyer vers le DMP »
- 3) Répondez « Oui » au message vous rappelant votre responsabilité concernant le document.
- 4) Sélectionnez le Type du courrier, dans la fenêtre « Saisie des données DMP ».
- 5) Sélectionnez le Type détaillé du courrier
- 6) Validez la fenêtre **Saisie des données DMP.**

Le document est soumis sur le DMP.

#### À un professionnel de santé, par la Messagerie Sécurisé de Santé (Mailiz) \*

- 1) Depuis le dossier médical du patient, faites un clic droit sur le document à transmettre.
- 2) Sélectionnez « Envoyer par MSSanté ».
- 3) La fenêtre **Nouveau message** de MSS s'ouvre avec le document en pièce jointe.
- 4) Remplissez le message, puis cliquez sur « Envoyer ».
- Le document est envoyé via la Messagerie Sécurisée de Santé.

#### À votre patient via votre outil de téléconsultation dédié

Depuis votre solution de téléconsultation dédiée, vous importez les documents à télétransmettre. Prenons l'exemple de l'agenda en ligne **Maiia ou Docavenue**:

1. Cliquez sur le menu Téléconsultation,

2. Sélectionnez le patient pour lequel vous souhaitez importer le ou les documents et dont la téléconsultation a un statut « En cours » ou « Terminée ».

#### <span id="page-13-2"></span>**Transmission non sécurisée**

- 1) Depuis le dossier médical du patient, faites un clic droit sur le document à transmettre.
- 2) Enregistrez-le sur le bureau.
- 3) Ouvrez votre messagerie
- 4) Insérez le document en pièce jointe. Remplissez le message, puis envoyez-le.

(\*) nécessite l'abonnement à l'option Pack SRi

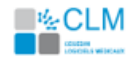

# <span id="page-14-0"></span>Établir et transmettre un Arrêt de Travail

En cas de prescription d'Avis d'Arrêt de Travail, le téléservice AATi (Avis Arrêt Travail Intégré) n'est pas disponible sans la présence de la carte vitale. Il est donc préconisé de suivre la démarche ci-dessous.

#### **Établir l'arrêt de travail depuis le site Ameli Pro**

- 1. Connectez-vous sur [amelipro](https://espacepro.ameli.fr/) avec votre carte CPS,
- 2. Saisissez le NIR du patient,
- 3. Comme habituellement, réalisez l'arrêt de travail en ligne,
- 4. Validez l'arrêt de travail en cliquant sur le bouton **Transmettre**.
- 5. Et suivre les instructions pour l'envoi des pièces à l'employeur.

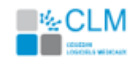

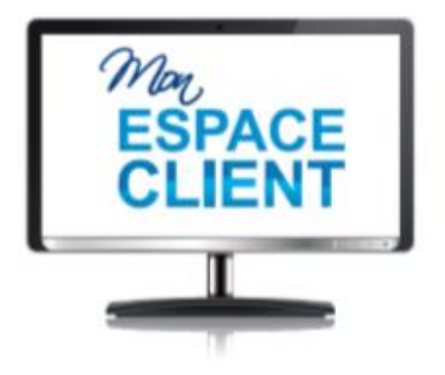

# Un espace client<br>personnel en ligne

- · Toutes mes actus : rester informé(e)
- · Mon support : télécharger mes mises à jour
- · Options et services : souscrire directement en ligne
- · Mes e-factures : disposer de mes factures en ligne

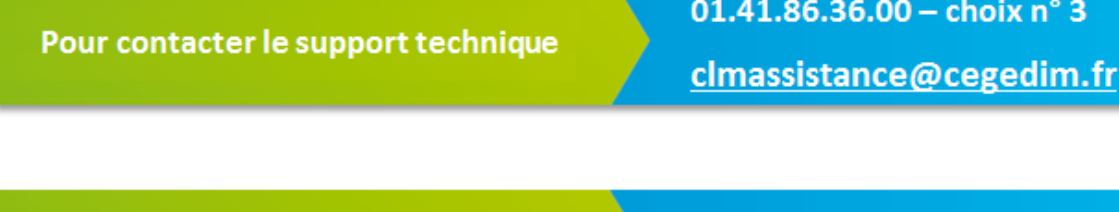

Pour contacter le support technique des contrats de proximité

01.41.86.36.01

Pour contacter le support commercial

01.41.86.36.00 - choix  $n^{\circ}1$ clminfos@cegedim.fr

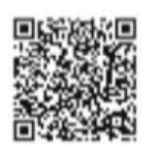

۵ 01 41 86 36 00 図 CLMinfos@cegedim.fr

 $\Box$ www.cegedim-logiciels.com

Cegedim Logiciels Médicaux 121, rue d'Aguesseau 92100 Boulogne Billancourt

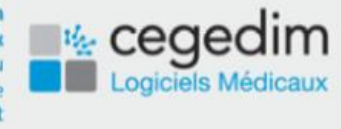

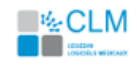

Copyright © Cegedim Logiciels Médicaux 2020 - Tous droits réservés – Ce document ne peut être reproduit, ni communiqué à des tiers sans autorisation écrite d'une personne mandatée à cet effet.